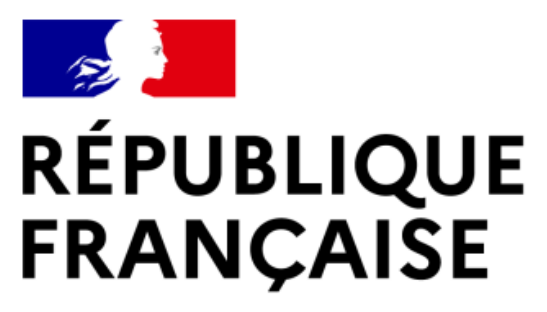

Liberté Égalité Fraternité

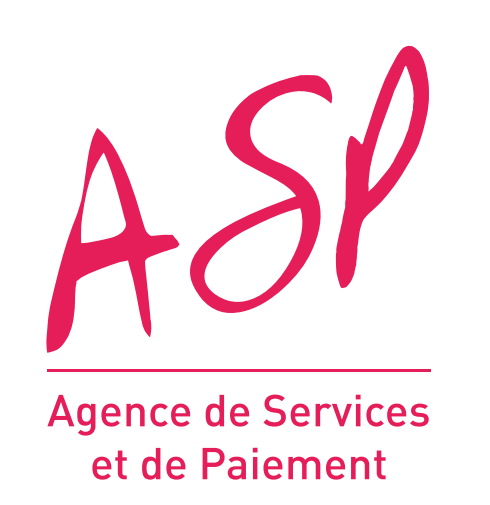

# **SEGUR NUMÉRIQUE**

### **GUIDE UTILISATEUR FOURNISSEUR**

#### **MODIFICATION D'UNE DEMANDE DE SOLDE MS1 OU MS2 VAGUE 1**

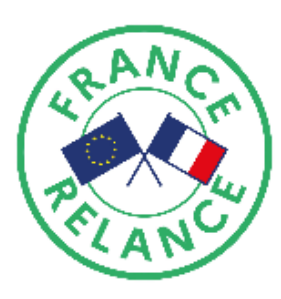

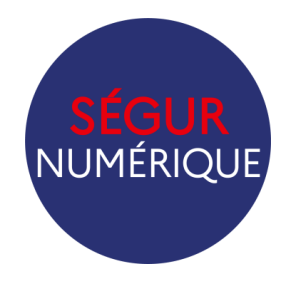

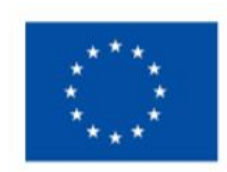

**Financé par** l'Union européenne NextGenerationEU

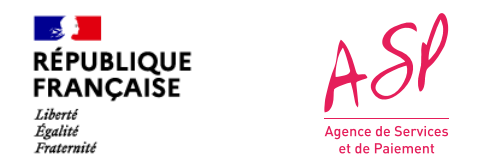

## **Objectifs de ce support de formation**

Ce support vise à vous aider dans la compréhension de la modification d'une demande de solde MS1 ou MS2 après instruction sur le portail ASP du Ségur Numérique.

Lors de l'instruction d'une demande de solde, l'ASP peut constater des écarts entre les données que vous avez fournies via le JSON Solde et les pièces jointes justificatives.

L'objectif de cette fonctionnalité est de vous permettre de modifier quelques données clés **sans importer de nouveau JSON**, et ainsi de finaliser l'instruction de votre demande et permettre son acceptation et paiement.

#### **SOMMAIRE :**

- 1. [Fonctionnement global de la modification du solde MS1 ou MS2](#page-2-0)
- 2. [Accéder à la modification d'une demande de solde](#page-7-0)
- 3. Modifier une demande de solde MS1 ou MS2

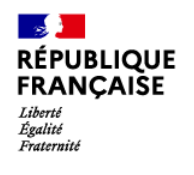

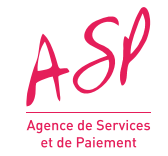

# <span id="page-2-0"></span>**Fonctionnement global**

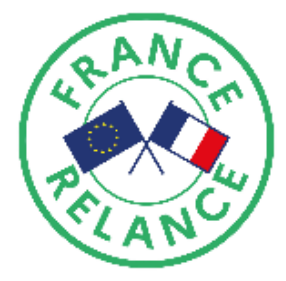

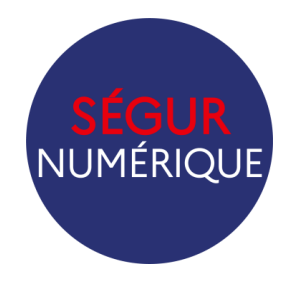

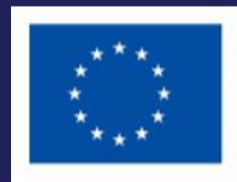

**Financé par** l'Union européenne NextGenerationEU

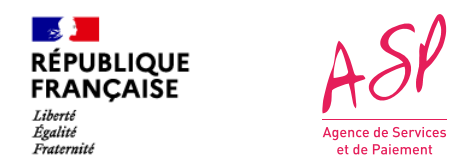

## **Principes généraux de la modification**

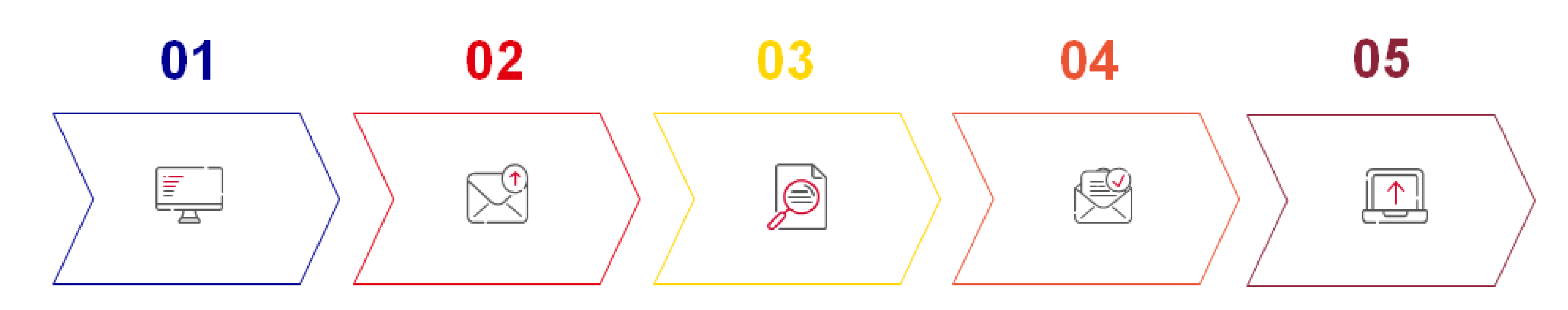

Import de la demande de solde avant la date de clôture

Le gestionnaire constate une erreur sur votre demande

#### **OU**

Vous avez commis une erreur ou un oubli sur votre demande, veuillez contacter l'Assistance utilisateur tant que votre demande est au statut « en cours ».

Vous pouvez procéder à la modification de votre demande de solde

La demande repasse au statut « en cours » et sera à nouveau instruite par un gestionnaire dans les prochains jours.

Réception d'un e-mail vous invitant à modifier la demande et précisant que les modifications à apporter.

La demande est au statut « **A modifier** »

Vous avez la possibilité de modifier votre demande à partir de la page de suivi des demandes de financement. .

• Les modifications de la demande de solde doivent être effectuées en suivant les mêmes règles que l'import du fichier Json

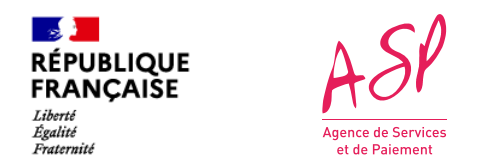

## **Principes généraux de la modification**

*Exemple : Vous ne pourrez pas sélectionner certains scénarios d'installation si votre logiciel ne possède pas le profil référencé adéquat*

- Si l'une des données modifiées n'est pas conforme, un message d'erreur apparaitra et vous serez dans l'incapacité de valider votre modification.
- Lors de vos modifications, le cadre d'une donnée modifiée apparait en vert :

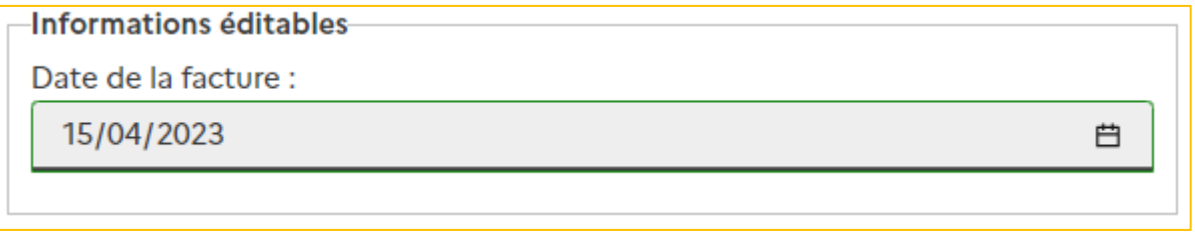

• Une fois les modifications réalisées, la demande sera à nouveau traitée par un gestionnaire.

Les champs modifiables reprennent les données renseignées lors de l'import Json de la demande de solde. Dans le cadre de la modification de solde, vous pouvez modifier les champs suivants :

#### **Bloc « Informations de la demande » :**

- Date de la facture
- Montant SEGUR total hors taxe déclaré lors du solde

#### **Bloc « Bénéficiaires » :**

- Suppression d'un bénéficiaire et du scénario d'installation lié
- Modification du scénario d'installation d'un bénéficiaire existant

**Ajout de pièces justificatives à votre dossier** (ajout uniquement)

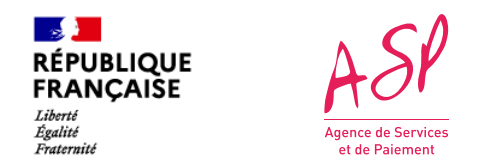

## **Les modifications possibles**

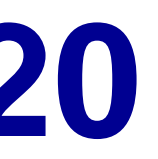

#### **A J+10 sans action de votre part**

Vous recevez un e-mail de relance vous invitant à modifier votre demande. Cet e-mail vous rappelle les données à modifier

#### **A J+20 sans action de votre part**

Vous n'avez plus la possibilité de réaliser vos modifications. La demande repasse au statut « en cours » et sera instruite par un gestionnaire en l'état, au risque d'être rejetée.

# **J+10 J+20**

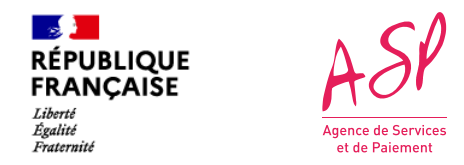

## **Que se passe-t-il si vous ne modifiez pas votre demande ?**

**8**

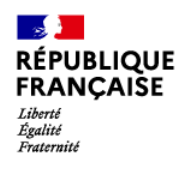

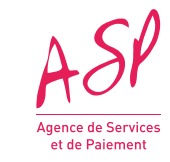

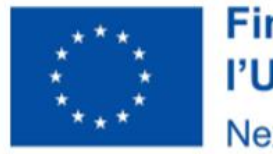

# <span id="page-7-0"></span>**Accéder à la modification d'une demande de solde MS1 ou MS2**

#### **Financé par** l'Union européenne NextGenerationEU

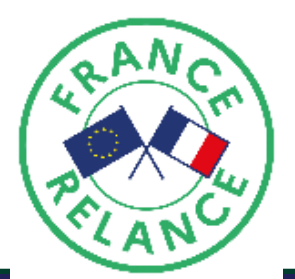

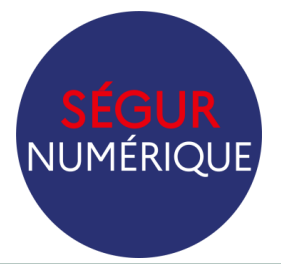

 $\mathbb{R}$ 

Liberté<br>Égalité<br>Fraternité

**RÉPUBLIQUE<br>FRANÇAISE** 

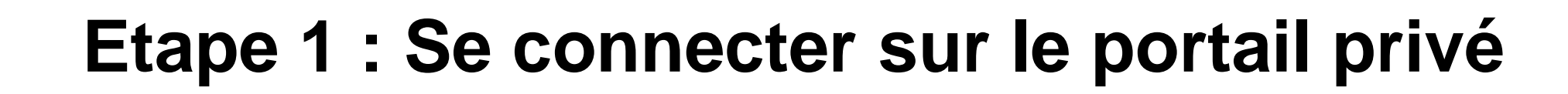

*Portail public ASP du Ségur Numérique*

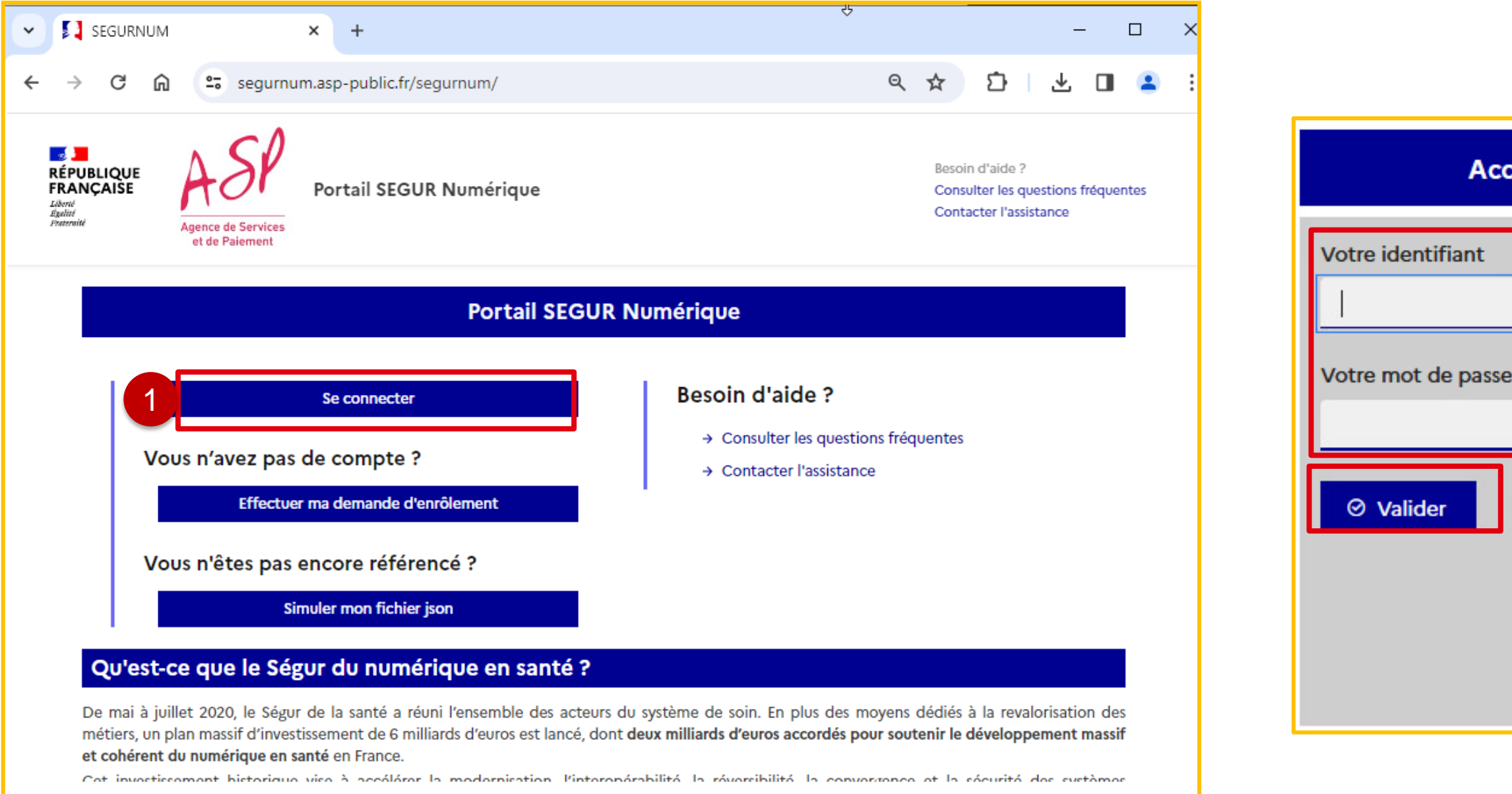

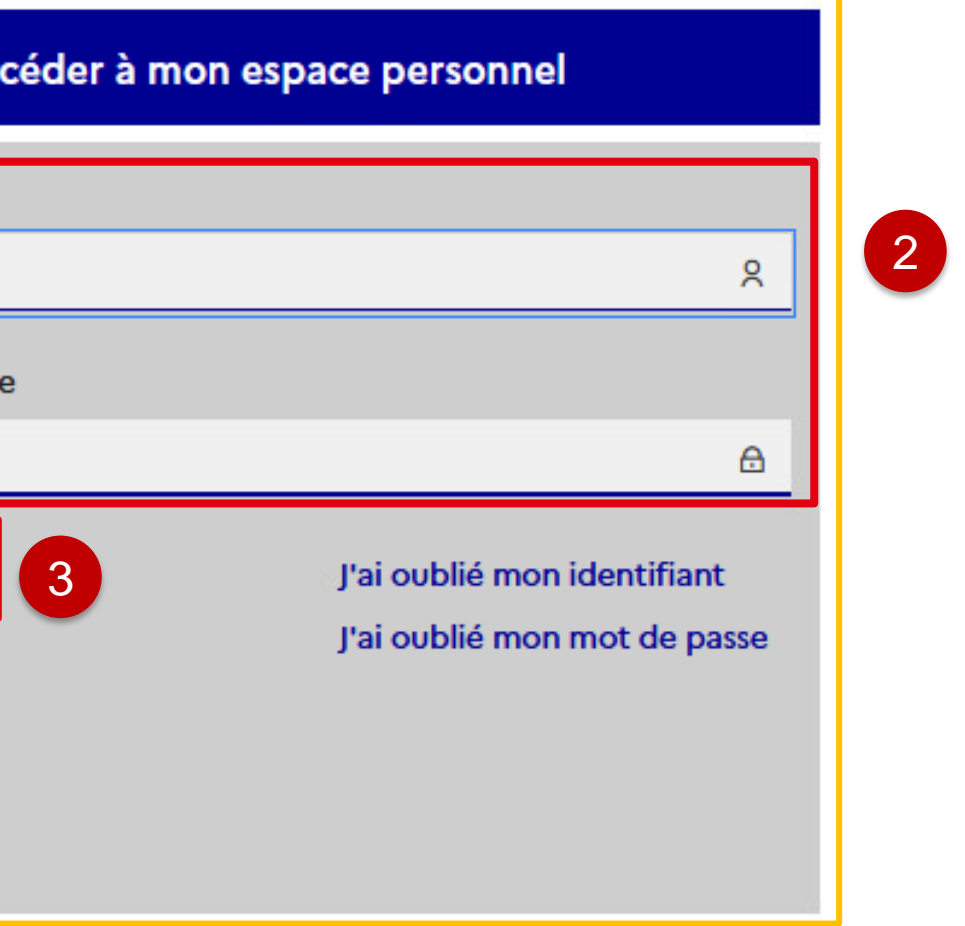

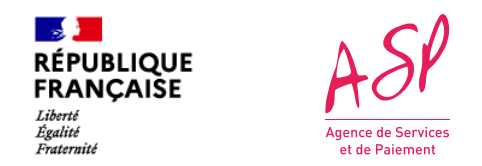

## **Etape 2 : Aller sur la page de suivi des demandes de financement**

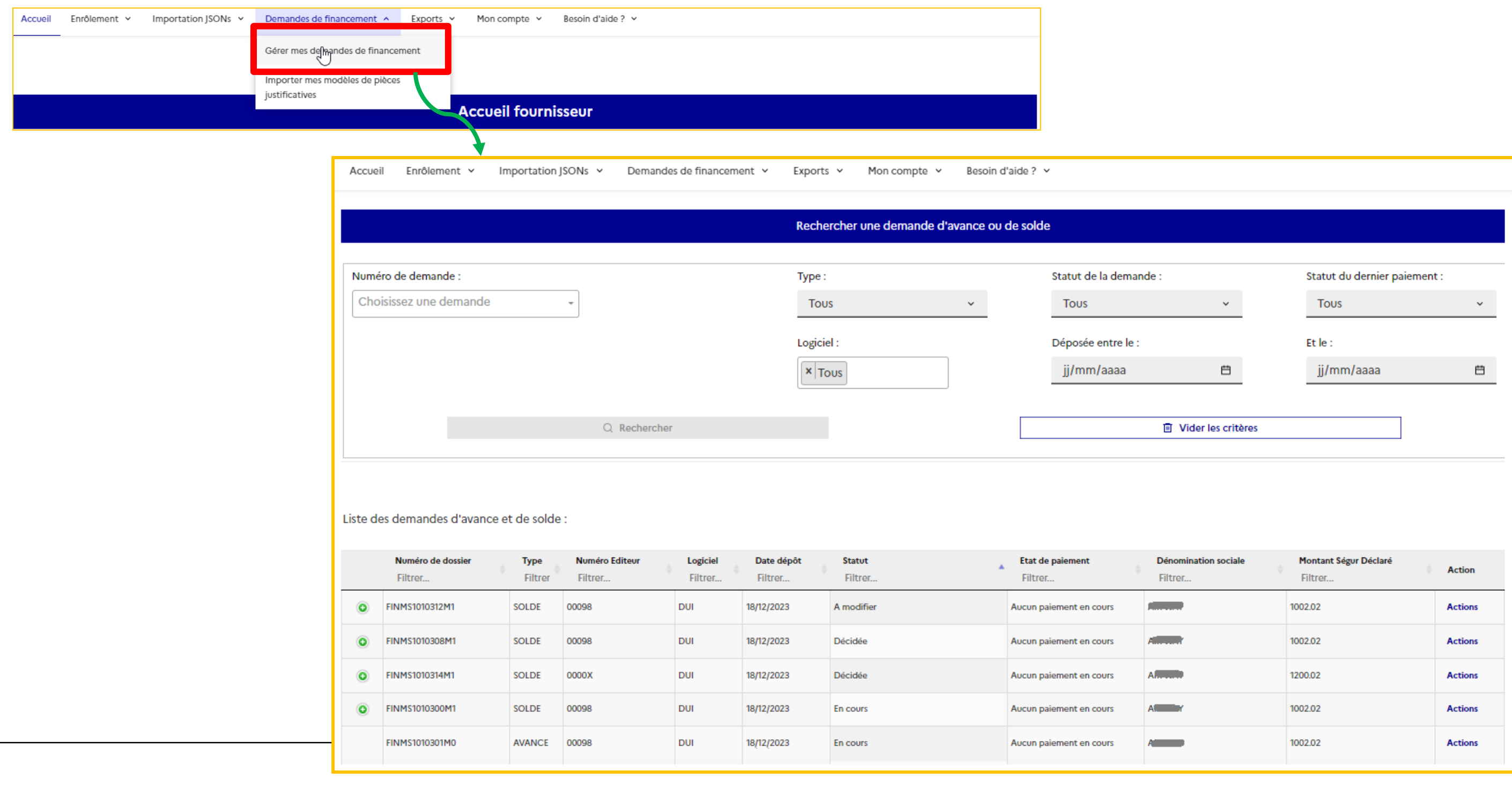

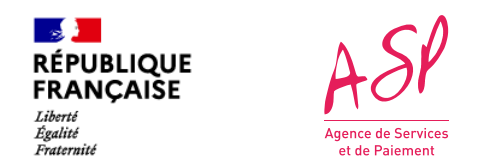

## **Etape 3 : Identifier la demande nécessitant une modification**

Astuce : Dans la partie « recherche », vous pouvez filtrer par statut de la demande

Les demandes nécessitant une modification sont au statut « A modifier ».

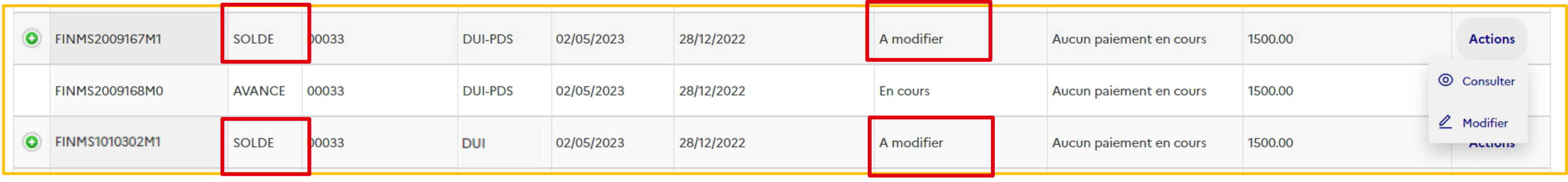

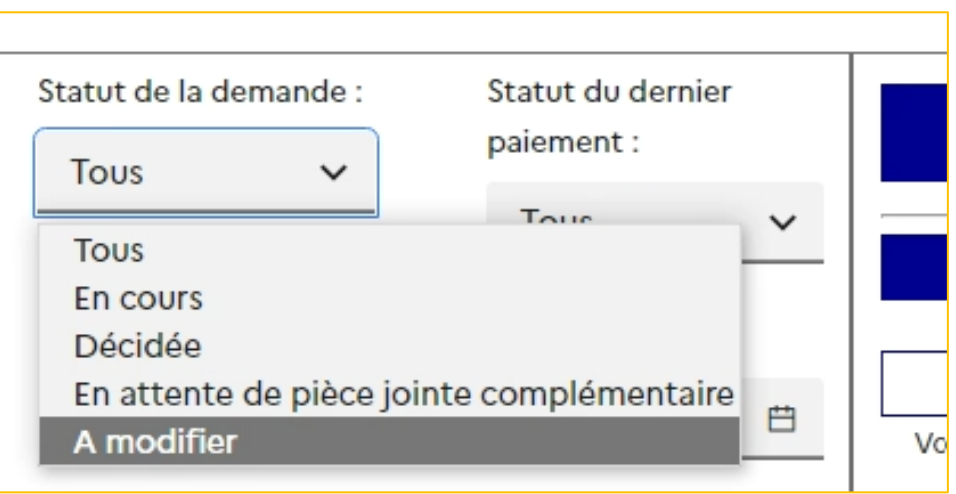

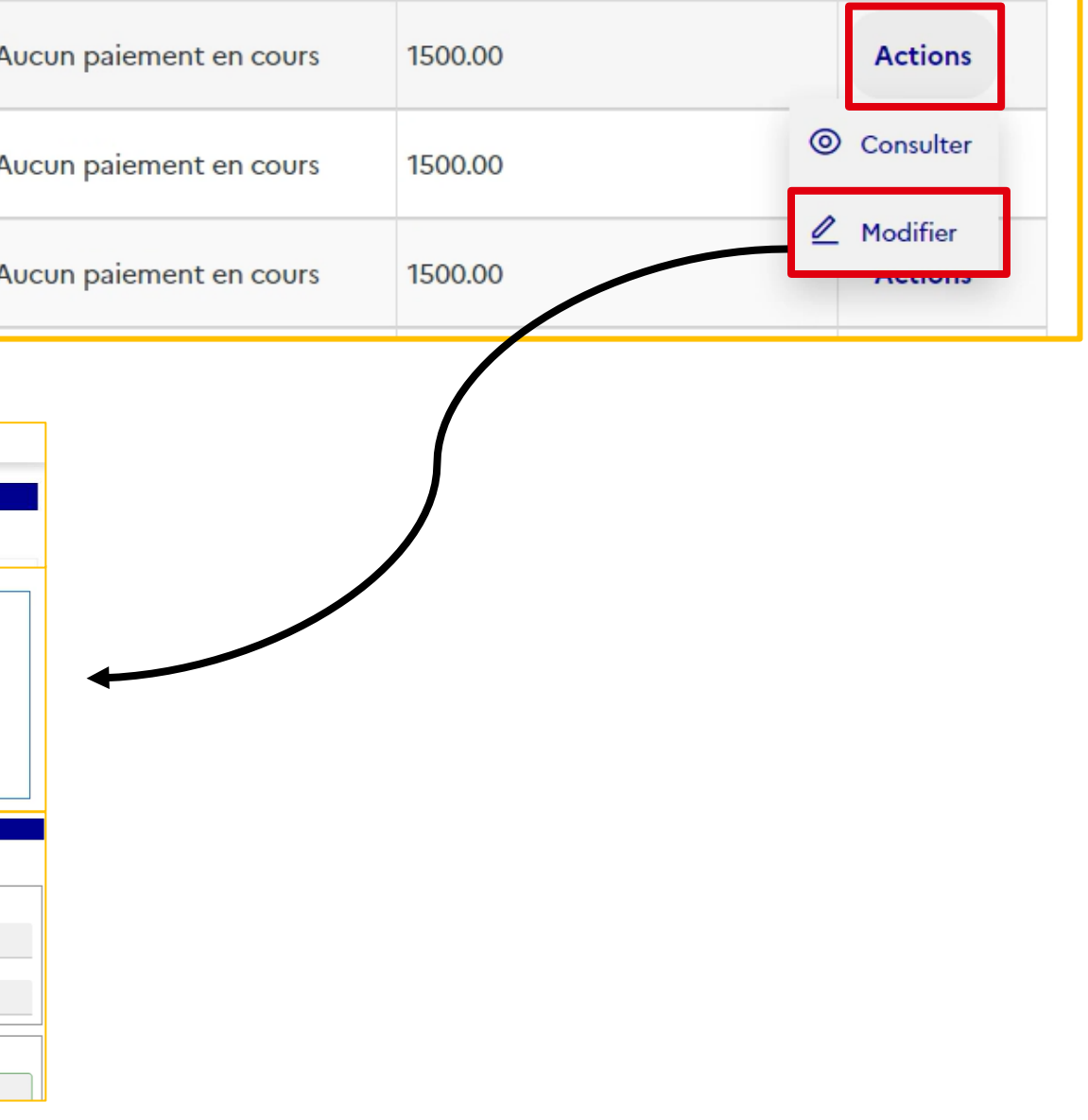

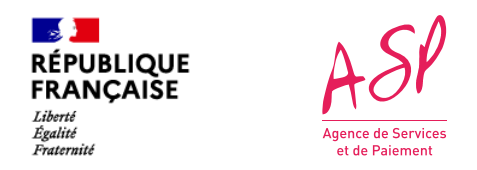

## **Etape 4 : Accéder à la modification**

Vous pouvez accéder à la modification en survolant le bouton « Actions » puis en cliquant sur « Modifier »..

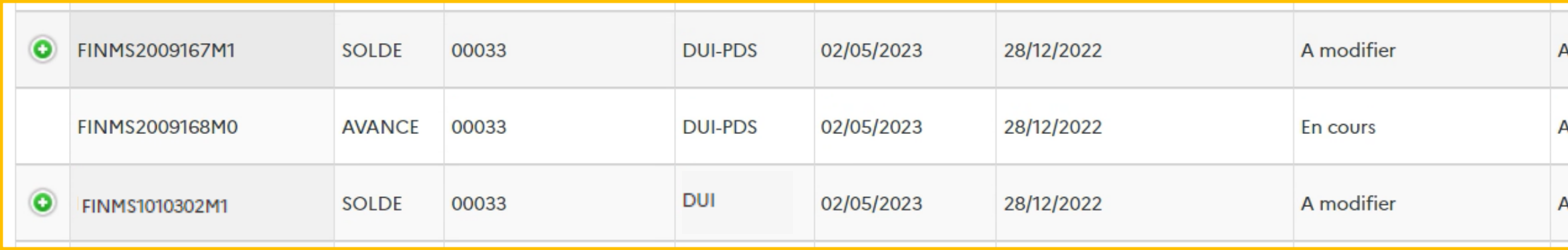

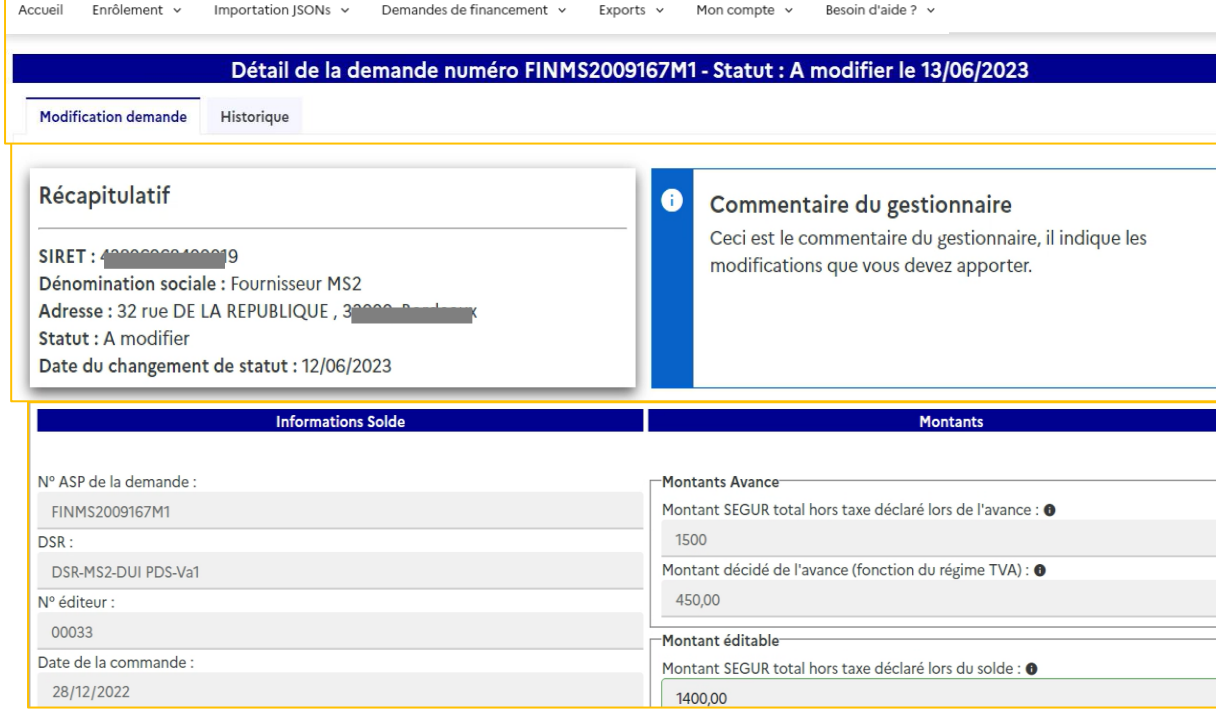

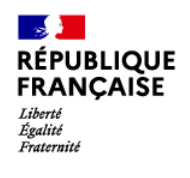

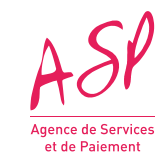

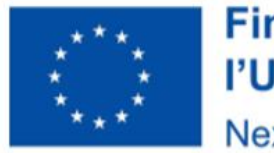

# Modifier une demande de solde MS1 ou MS2

#### **Financé par** l'Union européenne NextGenerationEU

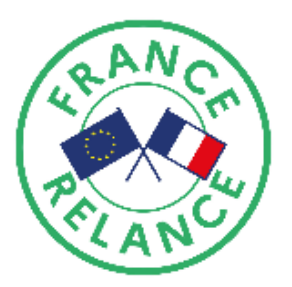

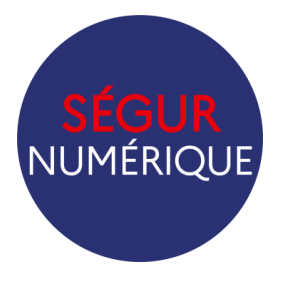

 $13<sup>°</sup>$ 

#### gestionnaire

aire du gestionnaire, il indique les ous devez apporter.

ite des modifications de votre part. Un ou des on vous indique(nt) la modification à réaliser en

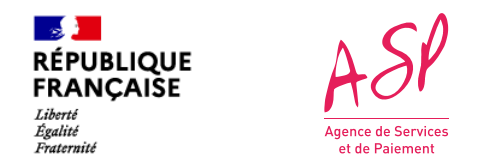

## **Récapitulatif et commentaire du gestionnaire**

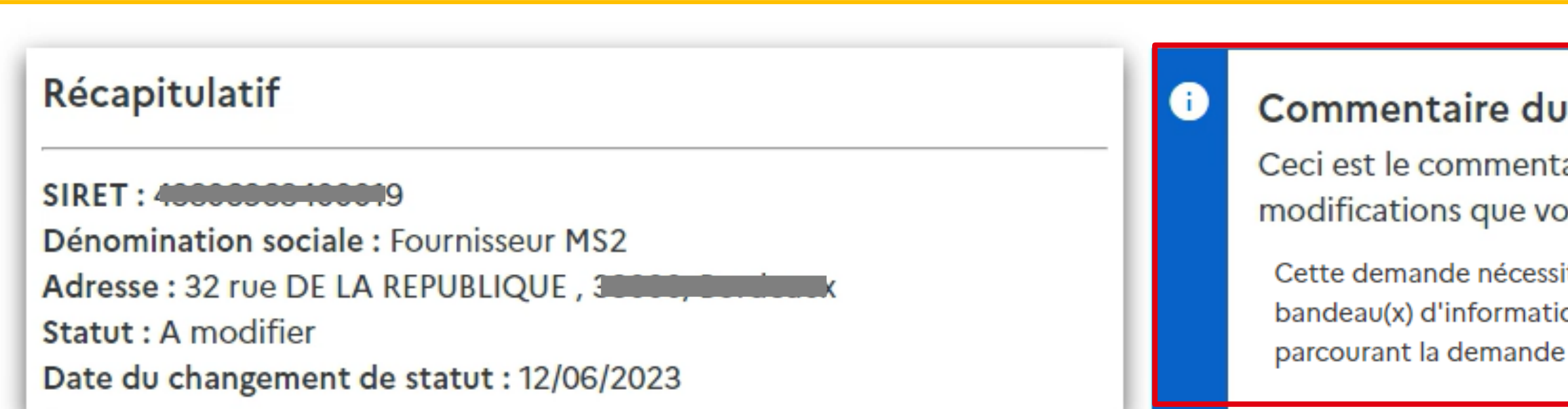

Vous retrouvez ici le **commentaire du gestionnaire** qui vous précise les modifications attendues de votre part

Vous avez la possibilité de modifier :

> La date de la facture : Elle doit correspondre à la date d'émission de votre facture

**Montant SEGUR total hors taxe déclaré lors du solde :**  Le montant demandé pour la prestation totale Ségur hors taxe.

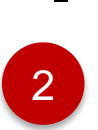

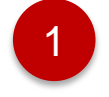

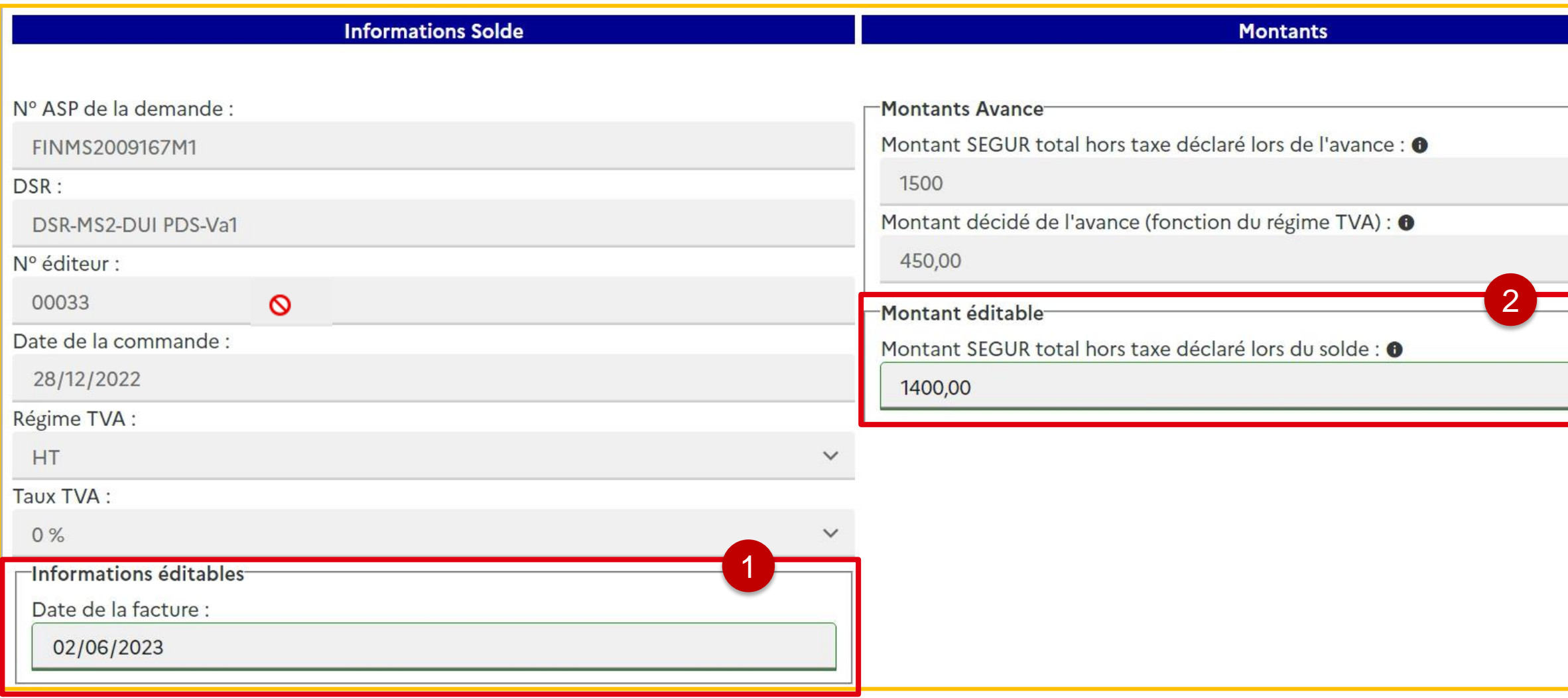

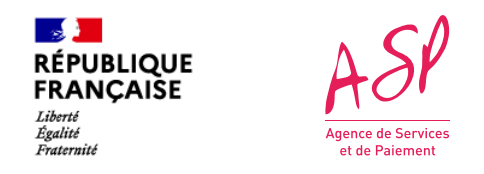

### **Dans le bloc « Bénéficiaires et scénario d'installation »**

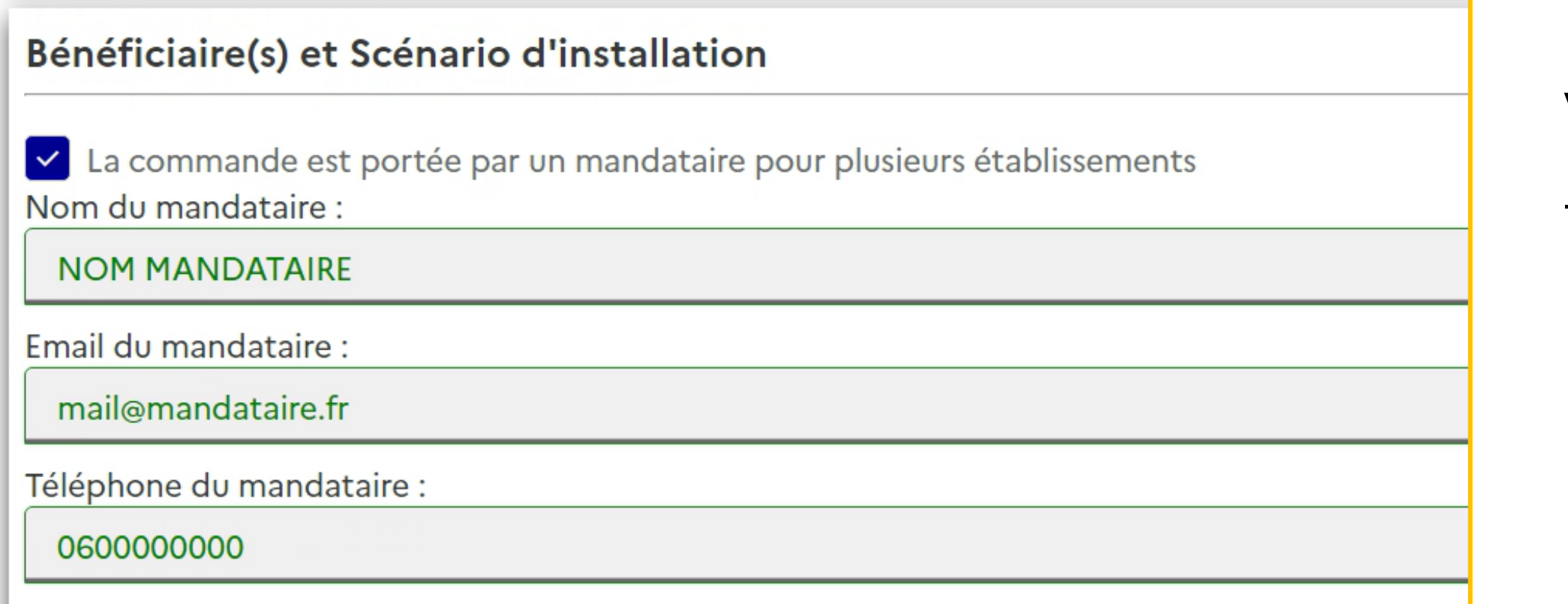

**NB** : Il n'est pas possible d'ajouter ou supprimer un mandataire lors du solde

Cas d'une demande avec mandataire

Vous avez la possibilité de modifier :

#### - **Le nom, le mail et le numéro du téléphone**  du mandataire.

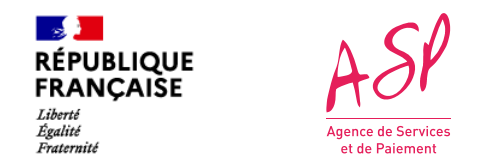

## **Dans le bloc « Bénéficiaires et scénario d'installation »**

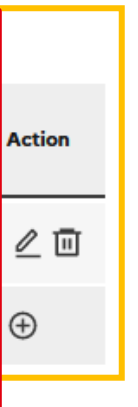

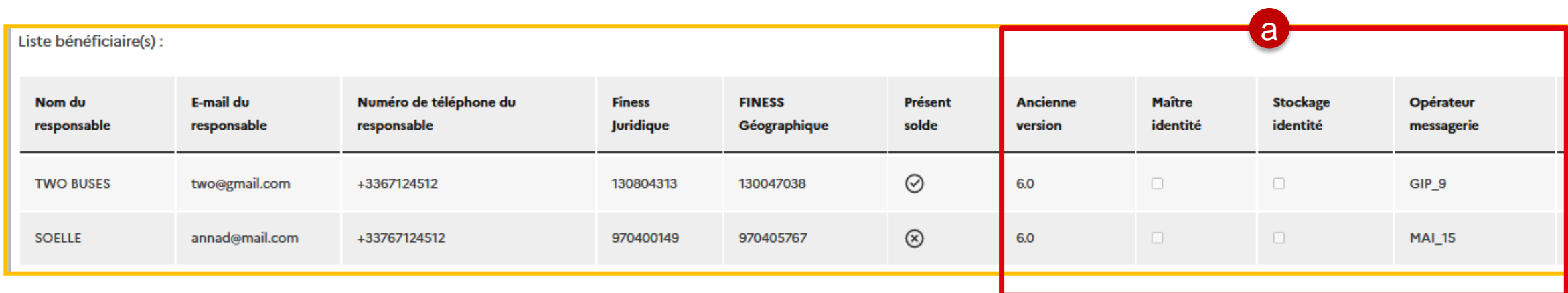

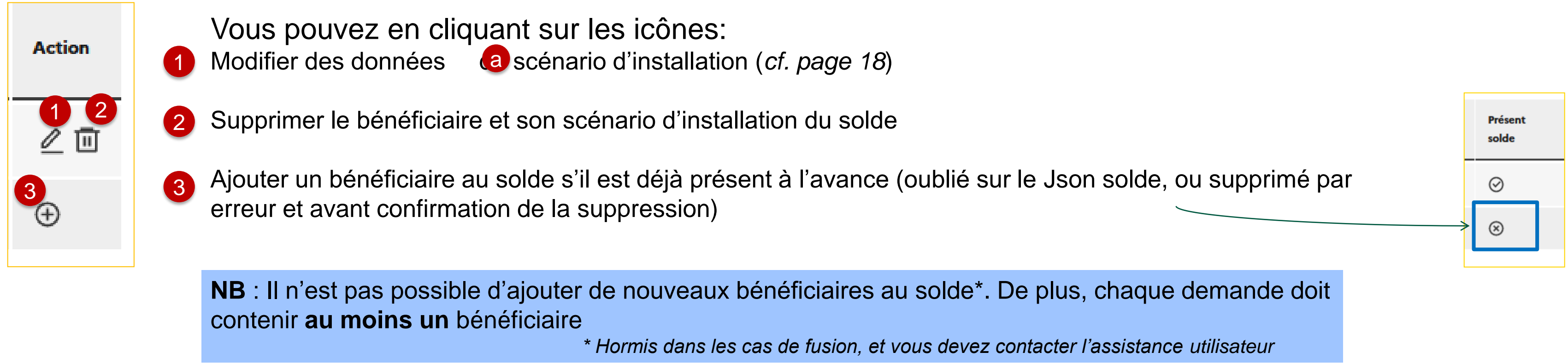

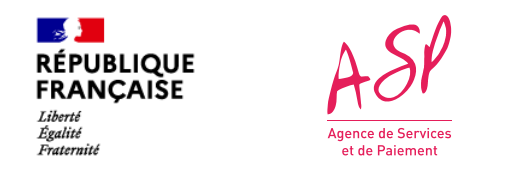

## **Dans le bloc « Bénéficiaires et scénario d'installation »**

cations du scénario d'installation se font dans une pop-in. Vous

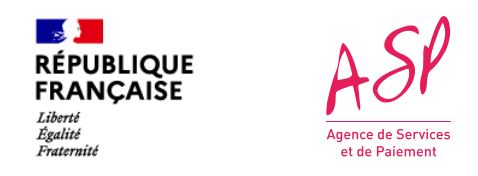

## **Dans le bloc « Bénéficiaires et scénario d'installation »**

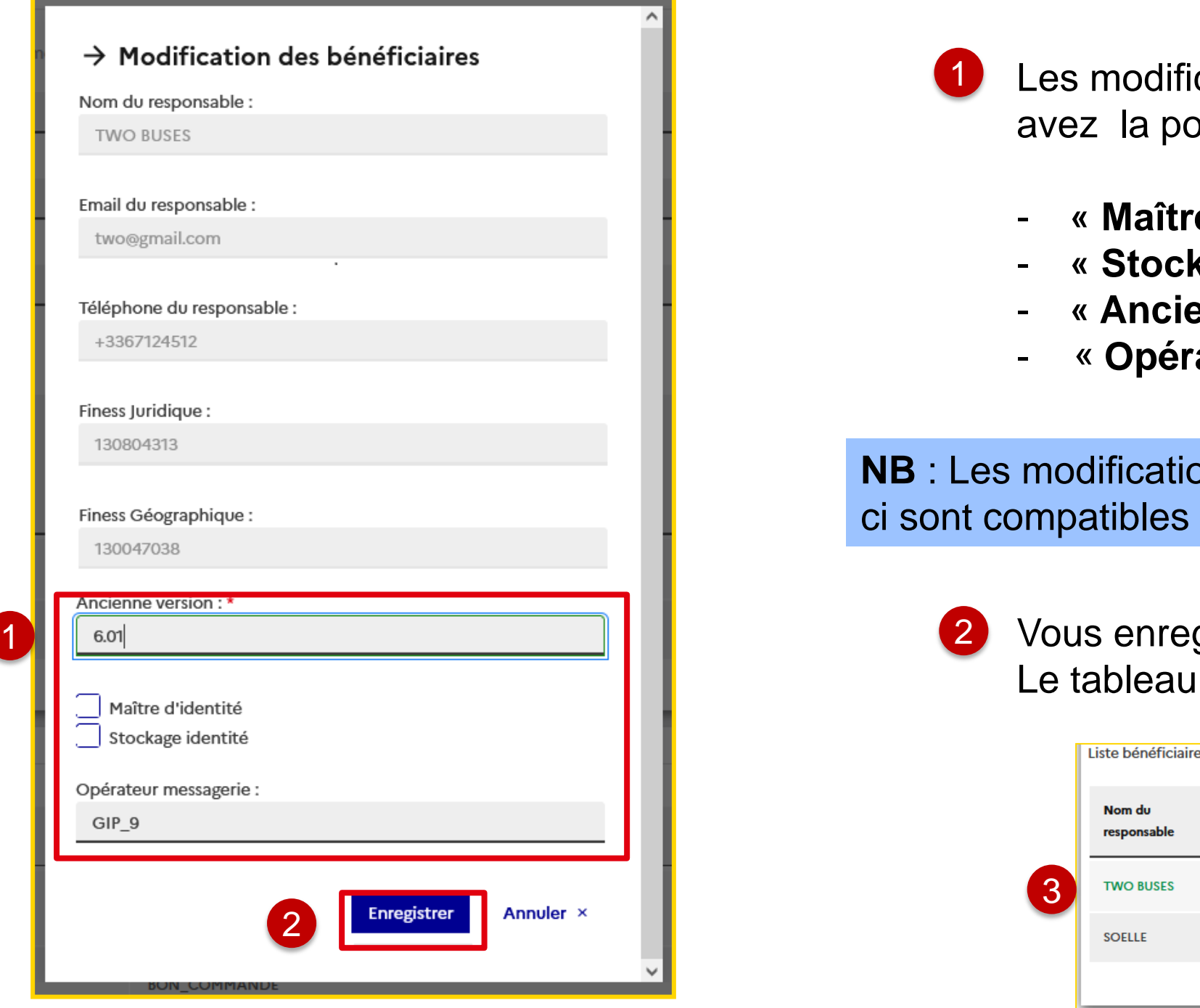

- ossibilité de modifier les données suivantes:
	- **« Maître d'identité »,**
	- **« Stockage d'identité »**
	- **Prime version » du logiciel**
	- ateur Messagerie »

ons de Scenario d'Installation sont possibles uniquement si cellesavec les profils référencés de votre solution

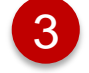

gistrez votre saisie.

Liste des bénéficiaires se met à jour.

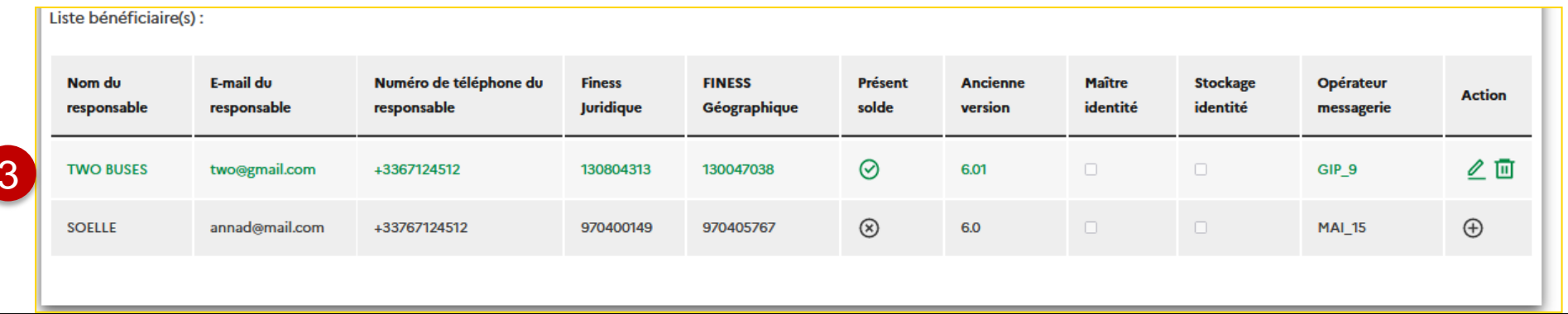

⊗ Importer

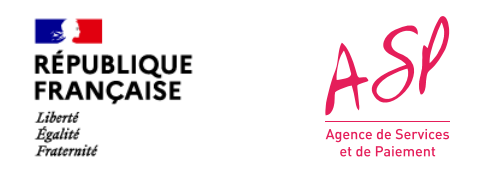

## **Dans le bloc « Pièces justificatives »**

#### **Pour ajouter une pièce jointe,**

sélectionnez le type de pièce jointe que vous souhaitez ajouter puis sélectionnez un fichier. Enfin, cliquez sur Importer.

#### **Vous pouvez supprimer une pièce jointe que vous venez d'importer en cliquant sur l'icône « corbeille »** de la pièce jointe concernée.

/!\ Vous ne pouvez pas supprimer une pièce jointe présente avant modification.

Vous pouvez consulter vos pièces jointes en cliquant sur le bouton dans la colonne Consulter.

1

2

3

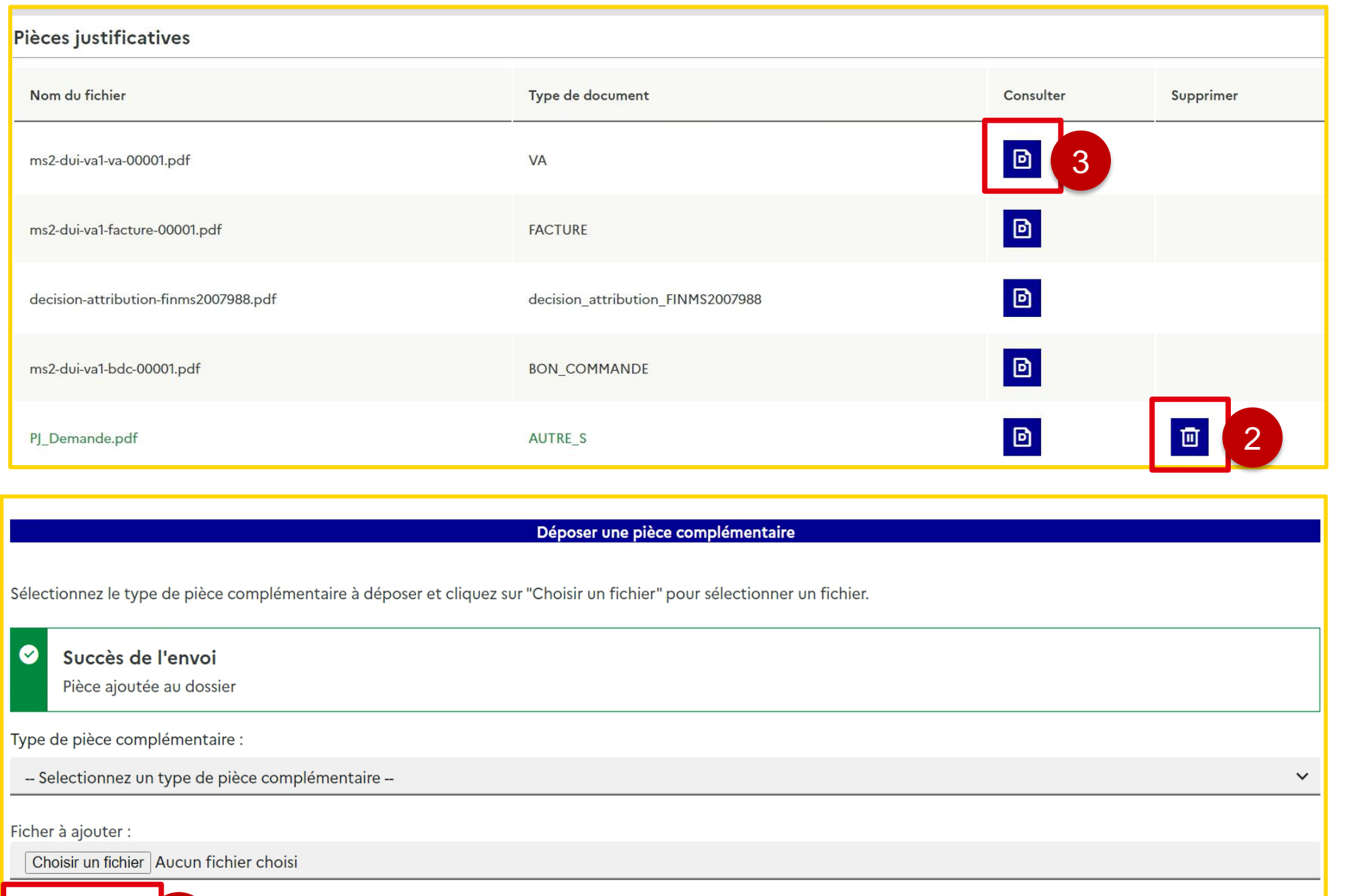

1

- Une fois vos modifications réalisées, vous devez cliquer sur « Confirmer ». La demande passe à « en cours » et sera instruite par un gestionnaire dans les prochains jours. 1
- En cas d'erreur et après échange avec l'assistance utilisateur, vous avez la possibilité de ne pas modifier votre demande. De la même manière, la demande passe à « en cours » et sera instruite en l'état dans les prochains jours.  $\boxed{2}$

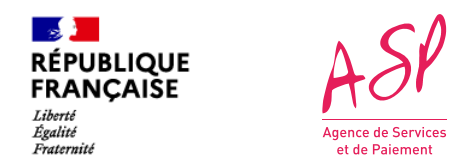

## **Valider les modifications**

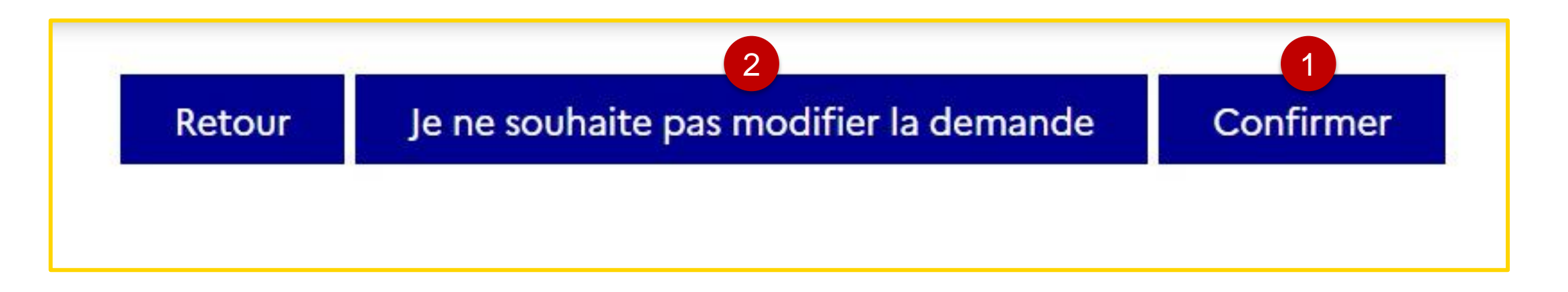